# <span id="page-0-0"></span>Creating a Garden Shed

Reference Number: **KB-00860** Last Modified: **December 19, 2024**

The information in this article applies to:

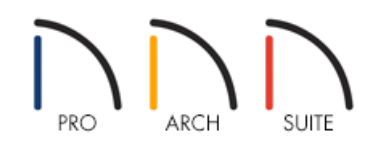

## QUESTION

I would like to design a shed for my garden that will be used for storage and a work space for a potting bench. Do you have any suggestions?

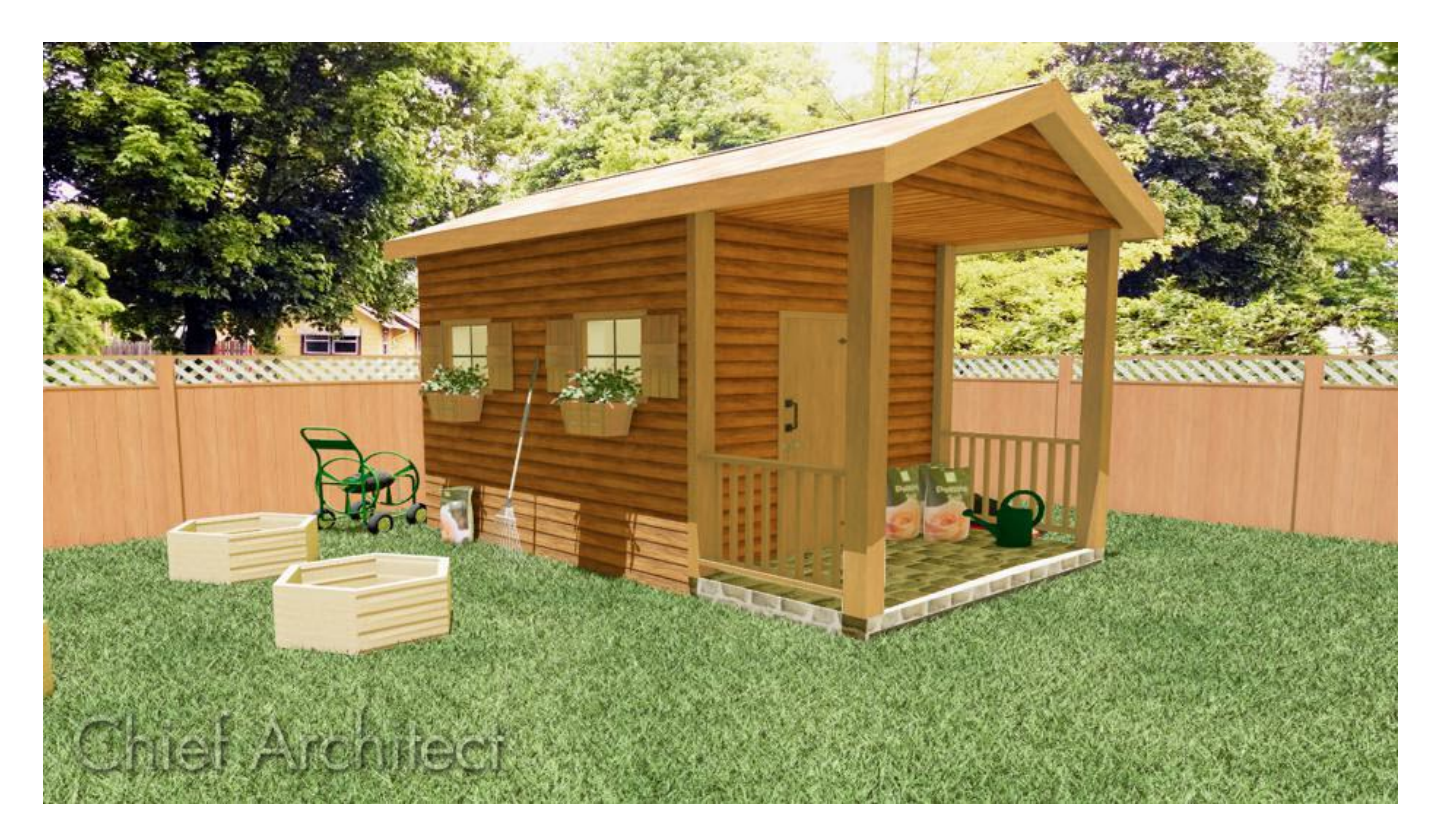

## ANSWER

Outdoor sheds are a popular solution for storage needs and can also be used to create a sheltered place to work on outdoor projects such as potting plants or maintaining outdoor tools. There is no limit to the variety of styles that a storage shed can take, from a basic, store-bought unit to a custom-built structure. In this example, we will create a relatively simple structure with a roof that is partially enclosed to provide secure storage and an open

work area.

This article will cover the following:

- To create an [enclosed](#page-0-0) shed
- To [create](#page-0-0) an open work area
- To add [support](#page-0-0) for the work area roof
- To [create](#page-0-0) a work area with an earth floor

#### To create an enclosed shed

- 1. Select **Build> Wall> Straight Exterior Wall** from the menu, then click and drag to draw the basic outline of your shed.
	- Don't worry about placing the walls precisely as you draw them they can be easily moved into position in a moment.
	- In this example, the Auto Rebuild Roof feature is enabled, so as soon as your walls enclose an area, the program will build a roof over it. As changes are made to the exterior walls, the roof will automatically update. Auto Rebuild Roof can be enabled or disabled by selecting **Build> Roof> Build Roof** from the menu.
- 2. Select **CAD> Dimensions> Auto Exterior Dimensions** from the menu to create dimensions around the exterior of your structure. You can use these dimensions as a guide when resizing the building.
- 3. Using the **Select Objects**  $\&$  tool click on a wall to select it., and then click on one of the exterior dimensions to see the wall length.

In this example a shed measuring 8 feet (') by 10 feet (') is created.

For more information on moving walls or other objects using [dimensions,](#page-0-0) please see the Related Articles.

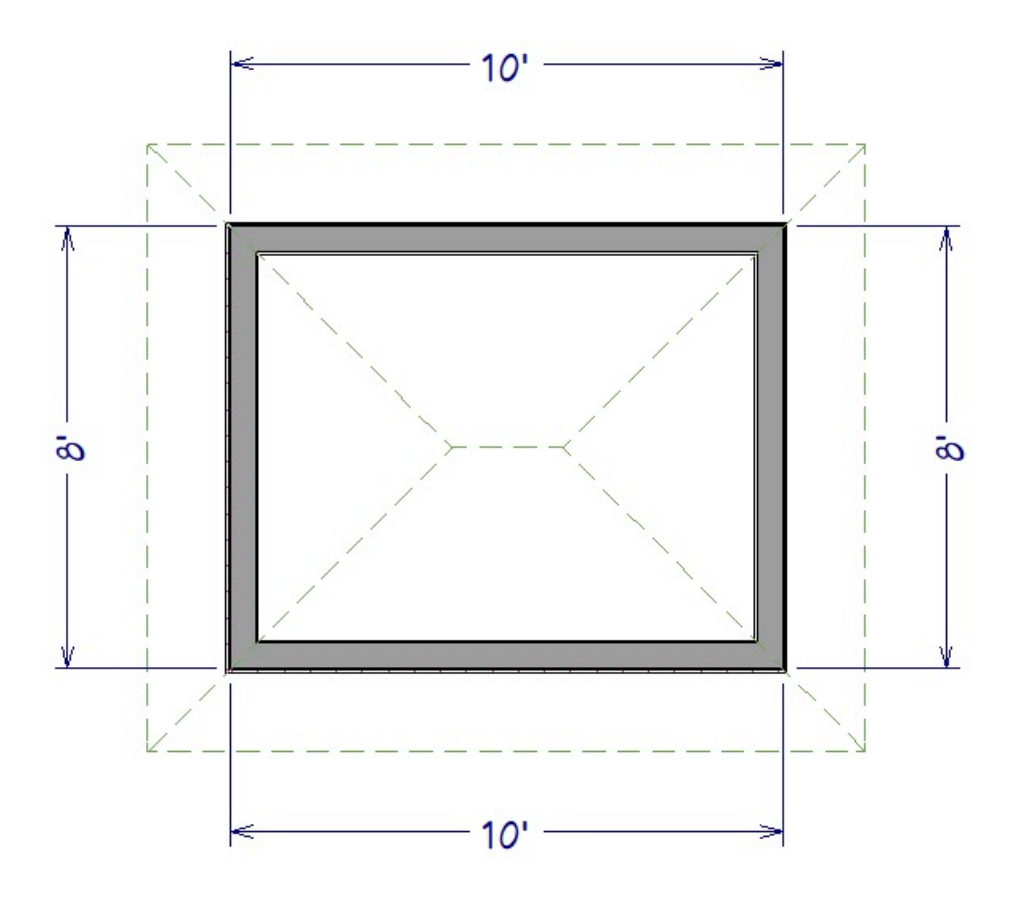

- 4. By default, the program will draw a hip roof over the structure. If you would like a gable roof instead, use the **Select Objects**  $\&$  tool to select the wall that you would like to build a gable over, then click on the Open **Object** edit tool.
- 5. On the ROOF panel of the **Wall Specification** dialog that displays, change the roof option from **Hip Wall** to **Full Gable Wall**, then click **OK**.

**Note:** You may want your shed to have a different pitch than other structures in your plan. For information on adjusting the pitch on specific walls please see the [Related](#page-0-0) Articles below.

- 6. Select **Build> Door> Hinged Door** from the menu, then click on a wall to place a door at that location.
- 7. To center the door along the wall, use the **Select Objects**  $\&$  tool, click on the door to select it, use the **Center Object**  $\rightarrow$  edit tool, and click once in an empty space inside the shed near the wall that the door is located in.

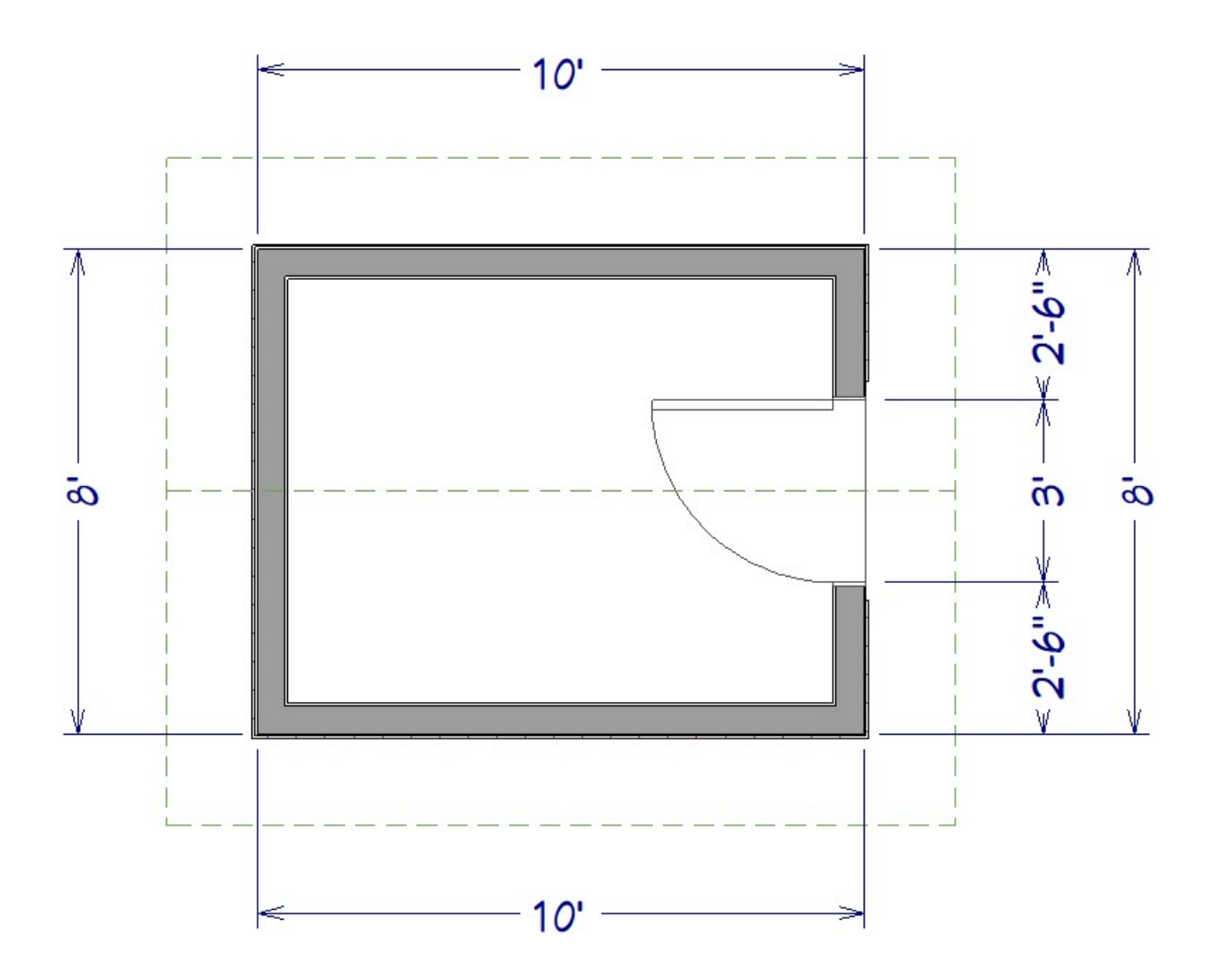

- 8. By default, this room area has a framedfloor platform that is 12 inches deep. If you would prefer a 4" slab instead you will need to change the **Room Type** to **Porch**. To make this change, use the **Select Objects** tool, click in an empty space on the floor of the work area, then click the **Open Object** edit tool.
- 9. In the **Room Specification** dialog that displays:
	- On the GENERAL panel select **Porch** from the **Room Type** drop-down list.
	- On the STRUCTURE panel uncheck the option for **Build Foundation Below**.
	- If you'd like a vaulted ceiling, uncheck the option for **Flat Ceiling Over This Room** and then check the box for **Use Soffit Surface for Ceiling**.
	- Remaining on the STRUCTURE panel you will likely need to lower the floor, which can be done by adjusting the **Floor** value underneath **Absolute Elevations**.

In this example the floor is set to -16.5".

Click **OK** when you're done with your changes.

**Note:** Once you lower your floor, you may need to establish your Rough Ceiling heights again, as they may not automatically adjust when lowering the floor.

10. Select **3D> Create Camera View> Full Camera** from the menu, then click and drag a camera arrow towards the outside of your shed to see the results so far.

In Home Designer Pro, select 3D> Create Perspective View> Full Camera [O] instead.

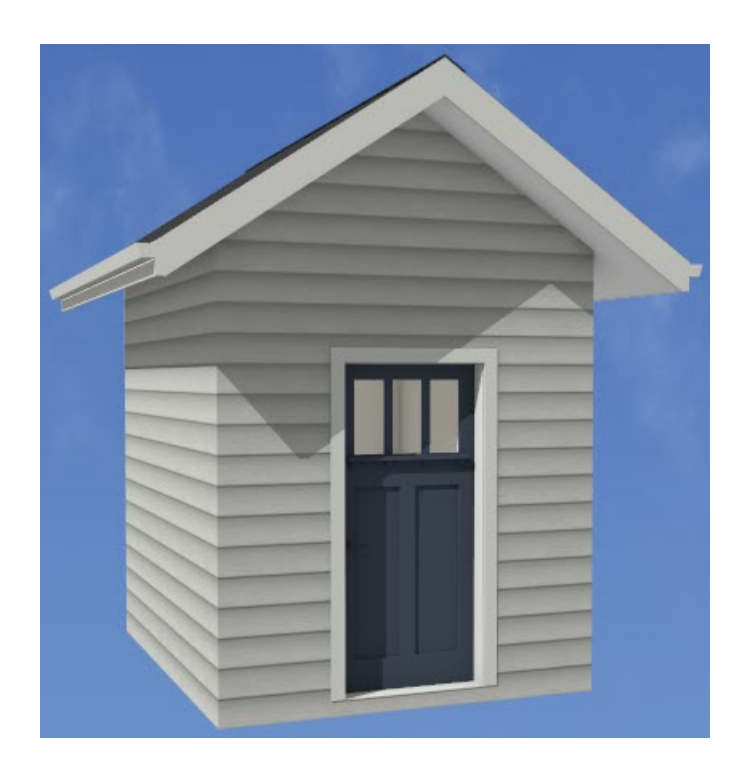

Now that we have our basic shed lets create the open work area.

#### To create an open work area

- 1. Select **File> Close** from the menu to close the camera view and return to floor plan view.
- 2. Select **Build> Railing and Deck> Straight Railing** from the menu, then click and drag to draw in railings.

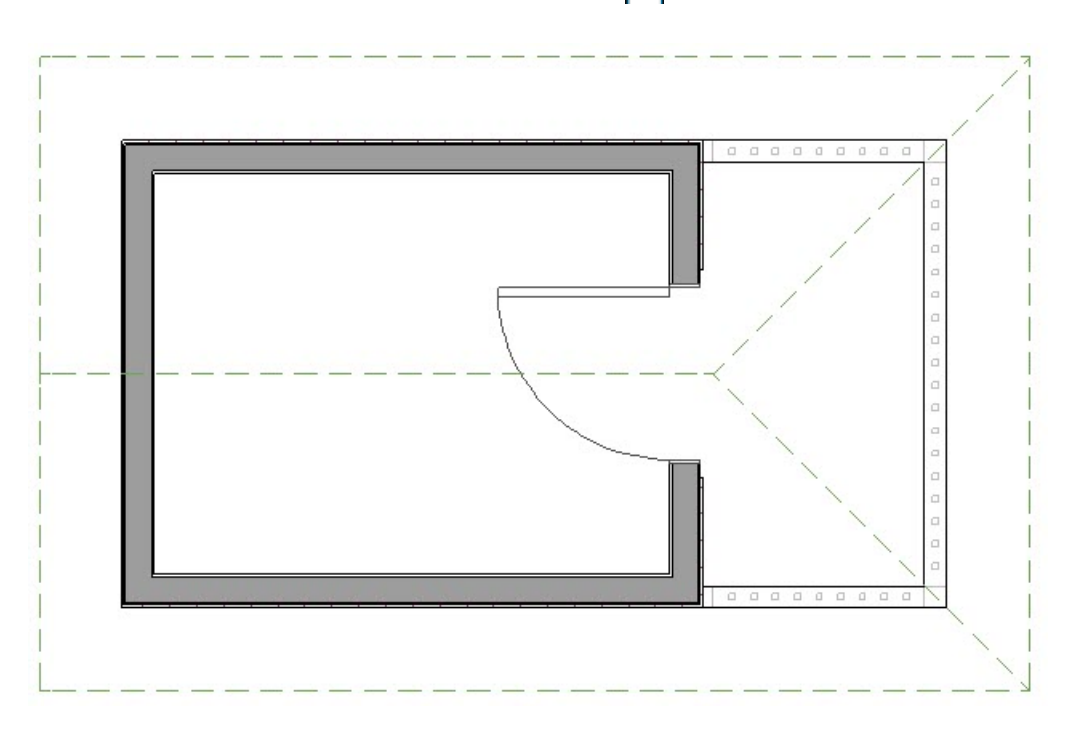

- 3. Using the **Select Objects**  $\&$  tool, click on the railing that will have the gable roof above to select it., then click on the **Open Object** edit tool.
- 4. On the GENERAL panel of the **Railing Specification** dialog that opens, check the **Invisible** box.
- 5. On the ROOF panel, choose the option for **Full Gable Wall** and click **OK**.

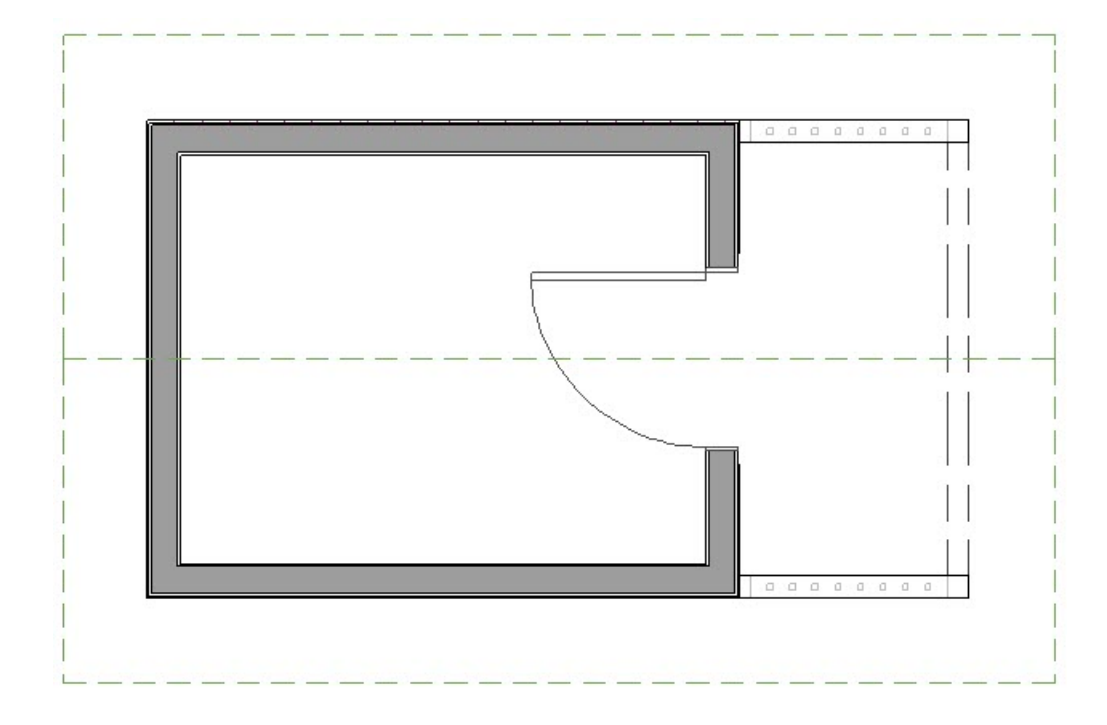

- 6. By default, this room area has a framedfloor platform that is 12 inches deep. If you would prefer a 4" slab instead you will need to change the **Room Type** to **Porch**. To make this change, use the **Select Objects** tool, click in an empty space on the floor of the work area, then click the **Open Object** and edit tool.
- 7. In the **Room Specification** dialog that displays:
	- On the GENERAL panel select **Porch** from the **Room Type** drop-down list.
	- On the STRUCTURE panel uncheck the option for **Build Foundation Below**.
	- If you'd like a vaulted ceiling, uncheck the option for **Flat Ceiling Over This Room** and then check the box for **Use Soffit Surface for Ceiling**.
	- Remaining on the STRUCTURE panel you will need to lower the floor to the same value you as the shed, which can be done by adjusting the **Floor** value underneath **Absolute Elevations**.

In this example the floor is set to -16.5".

Click **OK** when you're done with your changes.

**Note:** Once you lower your floor, you may need to establish your Rough Ceiling heights again, as they may not automatically adjust when lowering the floor.

8. Select **3D> Create Camera View> Full Camera** from the menu, then click and drag a camera arrow towards the outside of your shed to see your progress.

In Home Designer Pro, select **3D> Create Perspective View> Full Camera** instead.

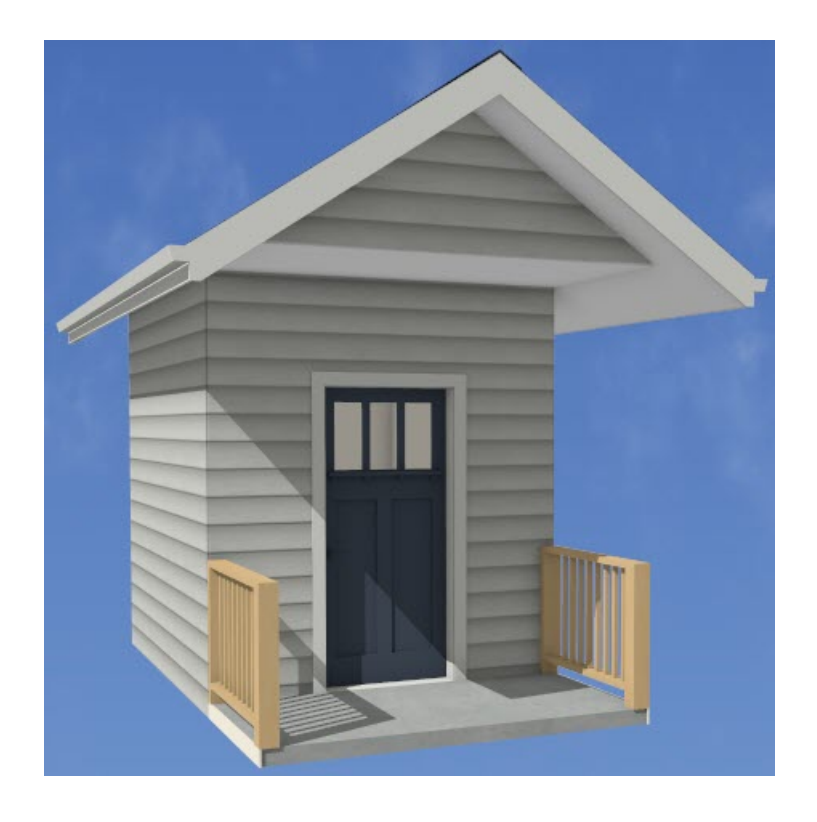

Now we want to put in some posts to hold the over hanging roof.

### To add support for the work area roof

- 1. Select **File> Close** from the menu to close the camera view and return to floor plan view.
- 2. Using the **Select Objects**  $\&$  tool, select the side railing of your work area, then click the **Open Object** and edit tool.
- 3. In the **Railing Specification** dialog that displays:
	- On the RAIL STYLE panel set your **Railing Type** to your desired type.

In this example **Balusters** is used.

Set your **Newels/Posts** to **Post to Ceiling** to create support posts.

Alternatively you could use **Post to Beam** if you'd like a support beam.

- On the NEWELS/BALUSTERS panel set your **Height** to the height of your railing.
- <sup>o</sup> Set your **Width** to the width of your support posts.

In this example 5 1/2" is used.

- On the RAILS panel you can adjust the **Width** and **Height** of your rails, along with the **Width** and **Height** of your support beam, if chosen above.
- On the MATERIALS panel, change your **Exterior Wall Surface** to match either your slab or wall material.

In this example it is changed to the Concrete material.

- 4. Repeat Steps 2 3 above on the other railing of your work area.
- 5. Create a camera view **3D> Create Camera View> Full Camera** to see the results of your work.

In Home Designer Pro, select 3D> Create Perspective View> Full Camera **io** instead.

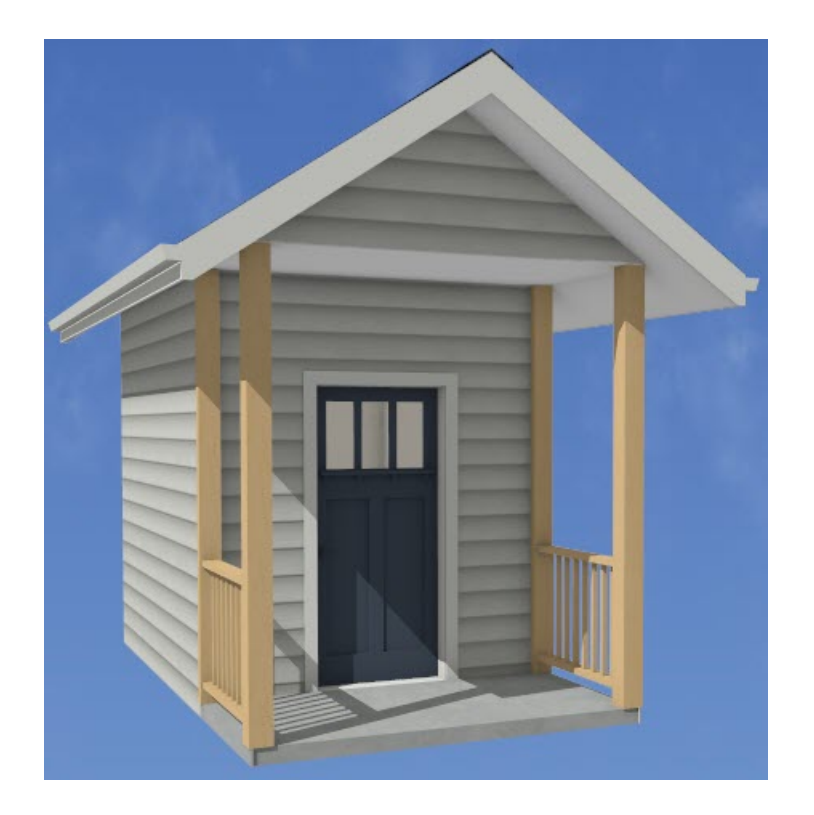

Some work areas may sit directly on the terrain, meaning you will need to remove the floor from your work area.

#### To create a work area with an earth floor

1. If your plan does not have a terrain perimeter, select **Terrain> Create Terrain Perimeter** from the menu.

2. Using the **Select Objects**  $\&$  objects tool, click in an empty space on the floor of the work area, then click the

**Open Object** edit tool.

- 3. In the **Room Specification** dialog that displays:
	- On the GENERAL panel select **Open Below** from the **Room Type** drop-down list
	- On the STRUCTURE panel uncheck the option for **Build Foundation Below.**
	- Remaining on the STRUCTURE panel you will need to lower the floor to sit on the terrain, which can be done by adjusting the **Floor** value underneath of **Absolute Elevations**.

In this example the floor is set to -21".

Click **OK** when you're done with your changes.

**Note:** Once you lower your floor, you may need to establish your Rough Ceiling heights again, as they may not automatically adjust when lowering the floor.

4. Select **3D> Create Camera View> Full Camera** to create an outside view of the work area.

In Home Designer Pro, select 3D> Create Perspective View> Full Camera in instead.

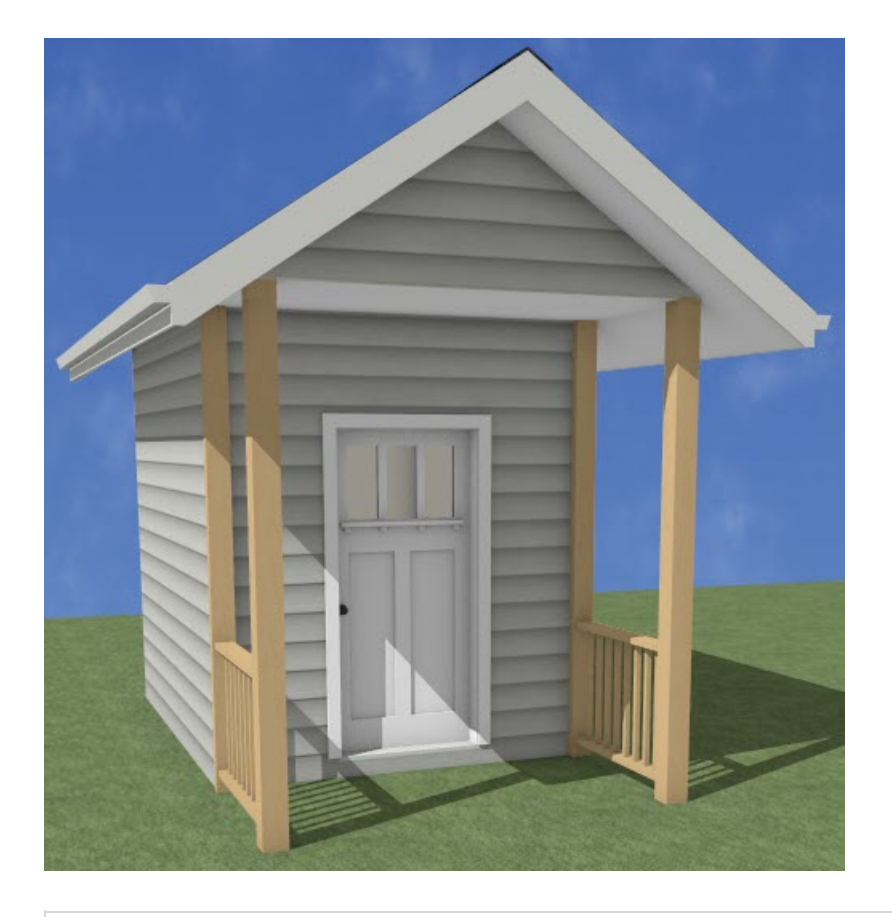

**Note:** You can use objects from the Library Browser to customize and decorate your garden or your shed. Additional catalogs can be found on our 3D Library (https://www.chiefarchitect.com/3d[library/index.php?r=site/library&search=&x=0&y=0&x=true&soft\\_family\\_2=2&hid\\_soft\\_family\\_2=2&\)](https://www.chiefarchitect.com/3d-library/index.php?r=site/library&search=&x=0&y=0&x=true&soft_family_2=2&hid_soft_family_2=2&)

#### [Return](#page-0-0) To Top

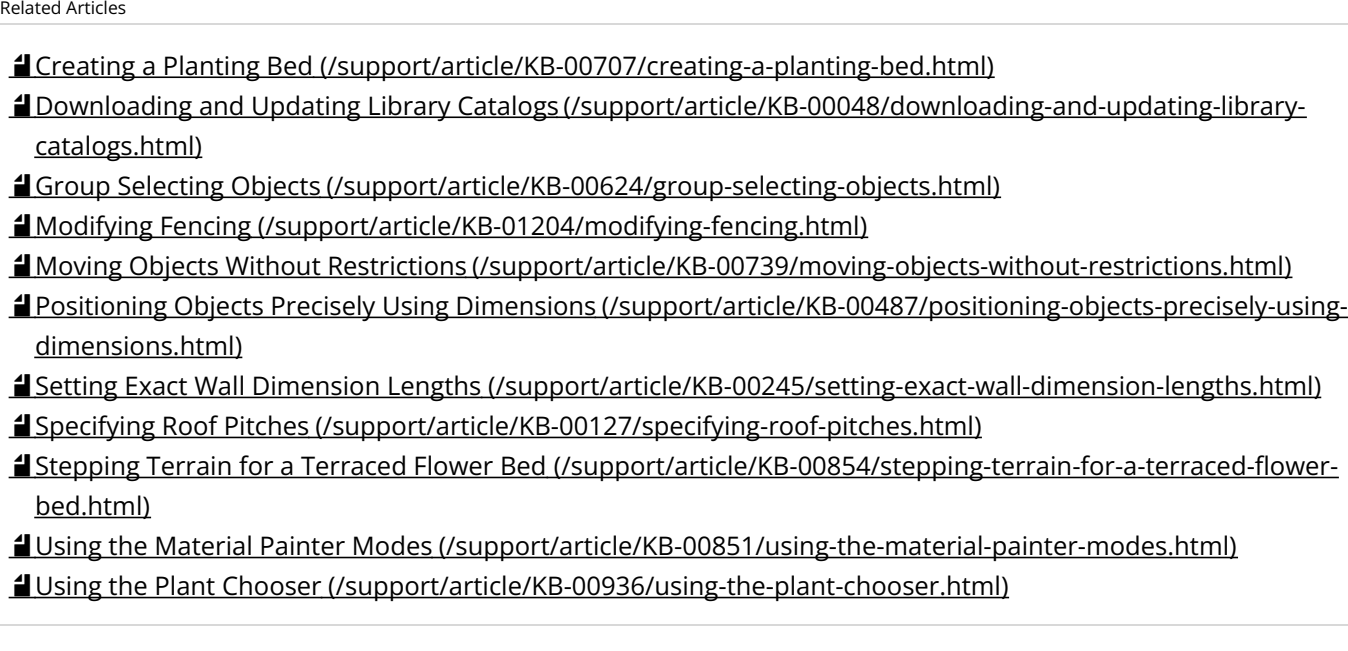

© 2003–2024 Chief Architect, Inc. All rights reserved // Terms of Use [\(https://www.chiefarchitect.com/company/terms.html\)](https://www.chiefarchitect.com/company/terms.html) // Privacy Policy

[\(https://www.chiefarchitect.com/company/privacy.html\)](https://www.chiefarchitect.com/company/privacy.html)